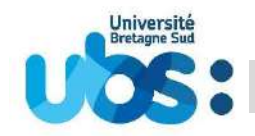

# Vous devez impérativement effectuer trois démarches afin que votre inscription soit complète :

- 1- Première démarche : vous acquitter de la contribution vie étudiante et de campus (CVEC)
- 2- Seconde démarche : vous inscrire en ligne et régler vos droits d'inscription
- 3- Dernière démarche : scanner et déposer vos pièces justificatives

## Avant de débuter, quelques recommandations :

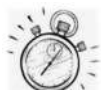

Il vous faut environ 20 minutes pour effectuer votre inscription administrative puis environ 15 minutes pour déposer les pièces justificatives (hors temps de scan éventuel).

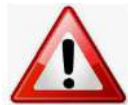

Pour toutes les démarches indiquées, privilégiez les navigateurs internet mozilla firefox, Edge ou Chrome

N'utilisez pas votre téléphone mobile ou votre tablette pour réaliser votre inscription car les navigateurs de ces appareils ne permettent pas d'afficher tous les menus

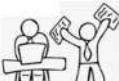

 $\Box$  Avant de débuter votre inscription, munissez-vous de :

- votre identifiant (=N° de dossier Parcoursup, Ecandidat, Monmaster...)
- votre N° d'attestation CVEC
- votre relevé de notes du baccalauréat
- votre carte bancaire

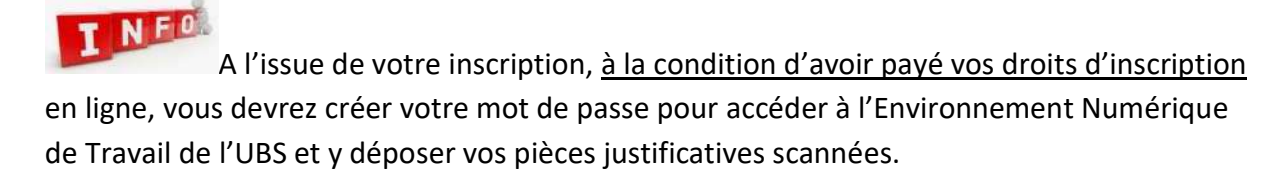

Votre carte d'étudiant vous sera remise à la rentrée, uniquement si votre inscription est complète (pièces justificatives validées et droits d'inscription payés). Elle vous sera remise après vérification de votre pièce d'identité originale.

# 1- Première démarche : vous acquitter de la contribution vie étudiante et de campus (CVEC)

Connectez-vous au site http://cvec.etudiant.gouv.fr. ou https://www.messervices.etudiant.gouv.fr

Ce site étant administré par le CNOUS, si vous êtes boursier, vous serez automatiquement exempté de ce paiement.

Si vous n'êtes pas boursier, vous devez payer 100€ par carte bancaire.

Mais que vous soyez ou pas boursier, vous devez récupérer *l'attestation* qui comporte un numéro unique d'identification. Ce numéro est obligatoire pour pouvoir ensuite vous inscrire à l'université.

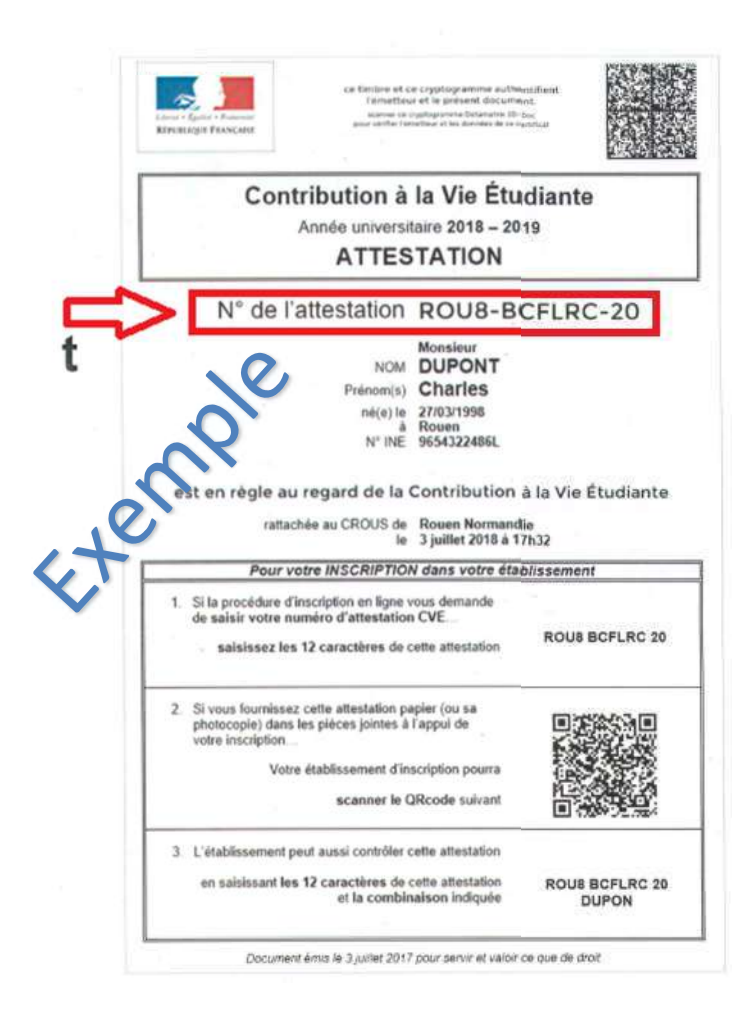

# 2- Seconde démarche : vous inscrire en ligne et régler vos droits d'inscription

Pour cette inscription en ligne, connectez-vous à l'adresse suivante : https://inscription.univ-ubs.fr/

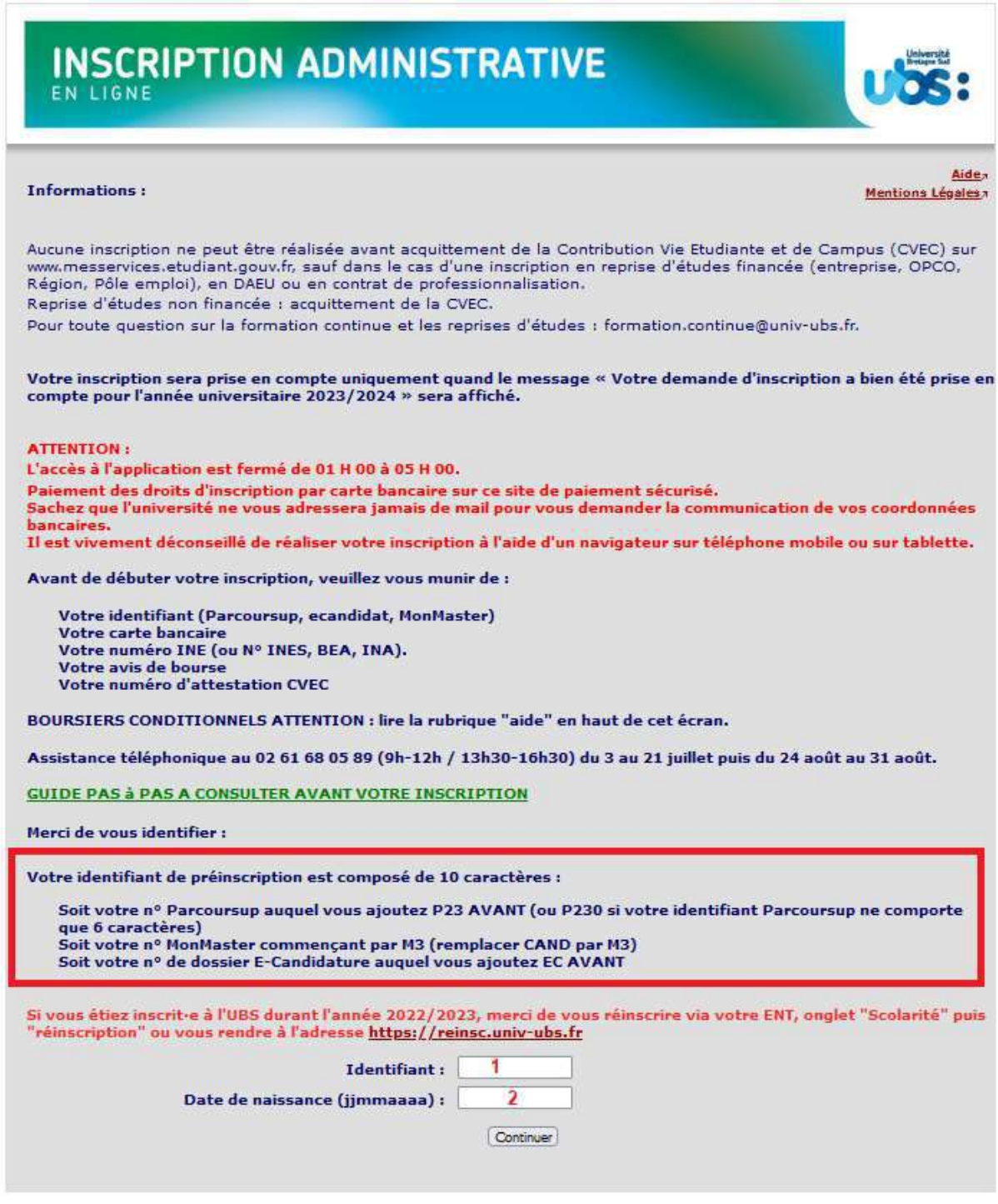

1-Vous devez saisir votre identifiant qui est fonction de votre situation (voir encadré rouge).

2-Vous devez saisir votre date de naissance **SANS** séparateur entre jour, mois et année.

L'écran suivant reprend vos données personnelles que vous devrez confirmer :

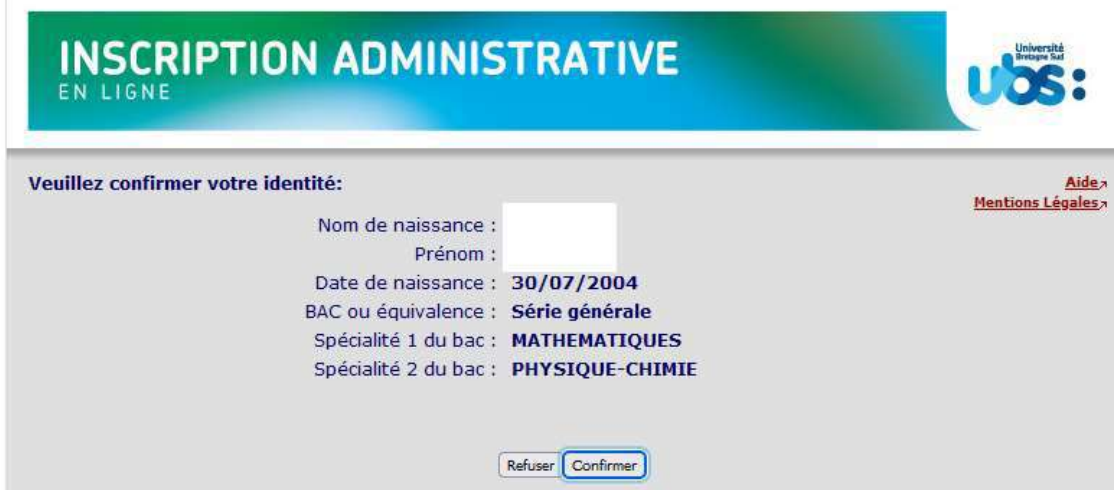

Puis vous devrez confirmer la formation dans laquelle vous souhaitez vous inscrire :

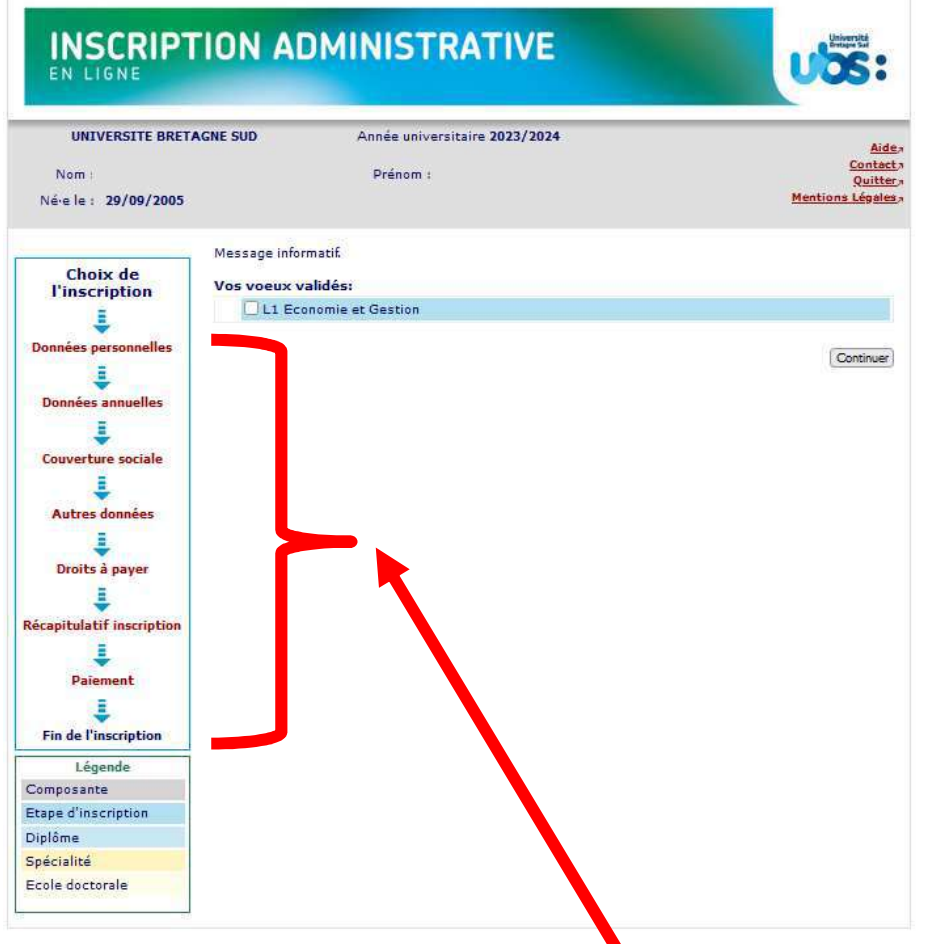

Le bandeau à gauche vous indique la progression de votre inscription administrative.

À tout moment, à l'aide de ce bandeau, vous pouvez revenir aux rubriques précédentes.

Si vous vous inscrivez à une année supérieure à la 1ère année de licence, vous aurez l'écran suivant qui apparaitra :

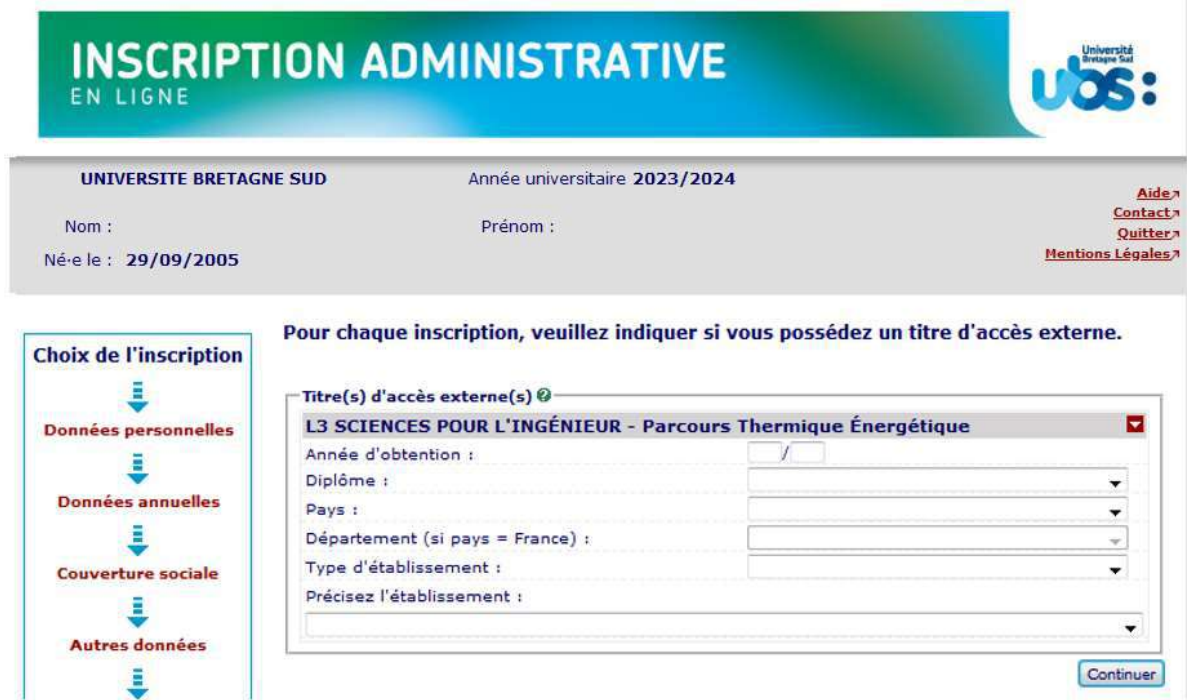

Il vous faut indiquer les informations relatives au diplôme qui vous permet d'accéder à cette année de formation. Par exemple un BTS ou un DUT, un DEUG...

Si vous n'êtes pas concerné·e, cliquez sur « Continuer » sans renseigner les champs.

Vous devez ensuite de nouveau confirmer votre choix d'inscription :

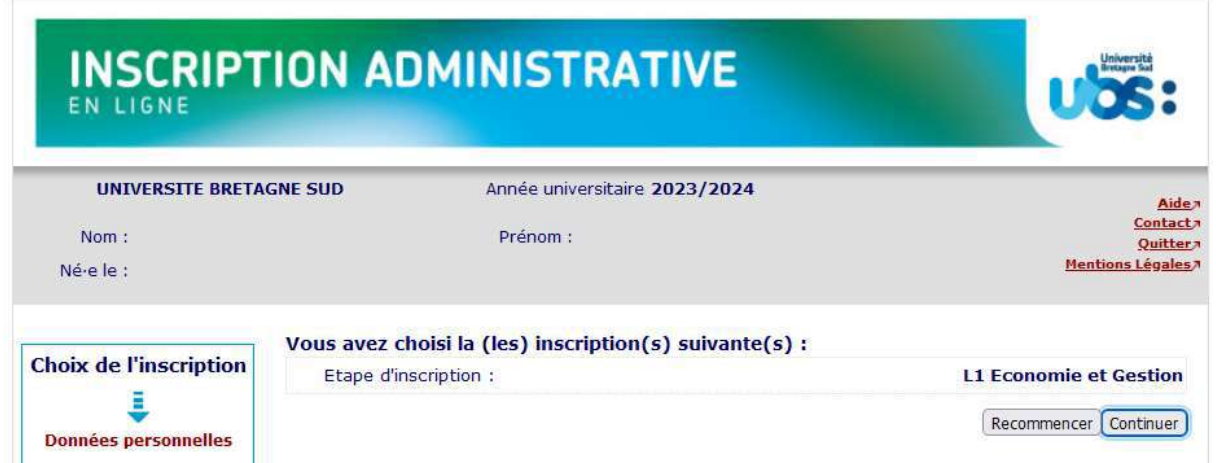

Dans les écrans suivants, vous devrez compléter les informations vous concernant.

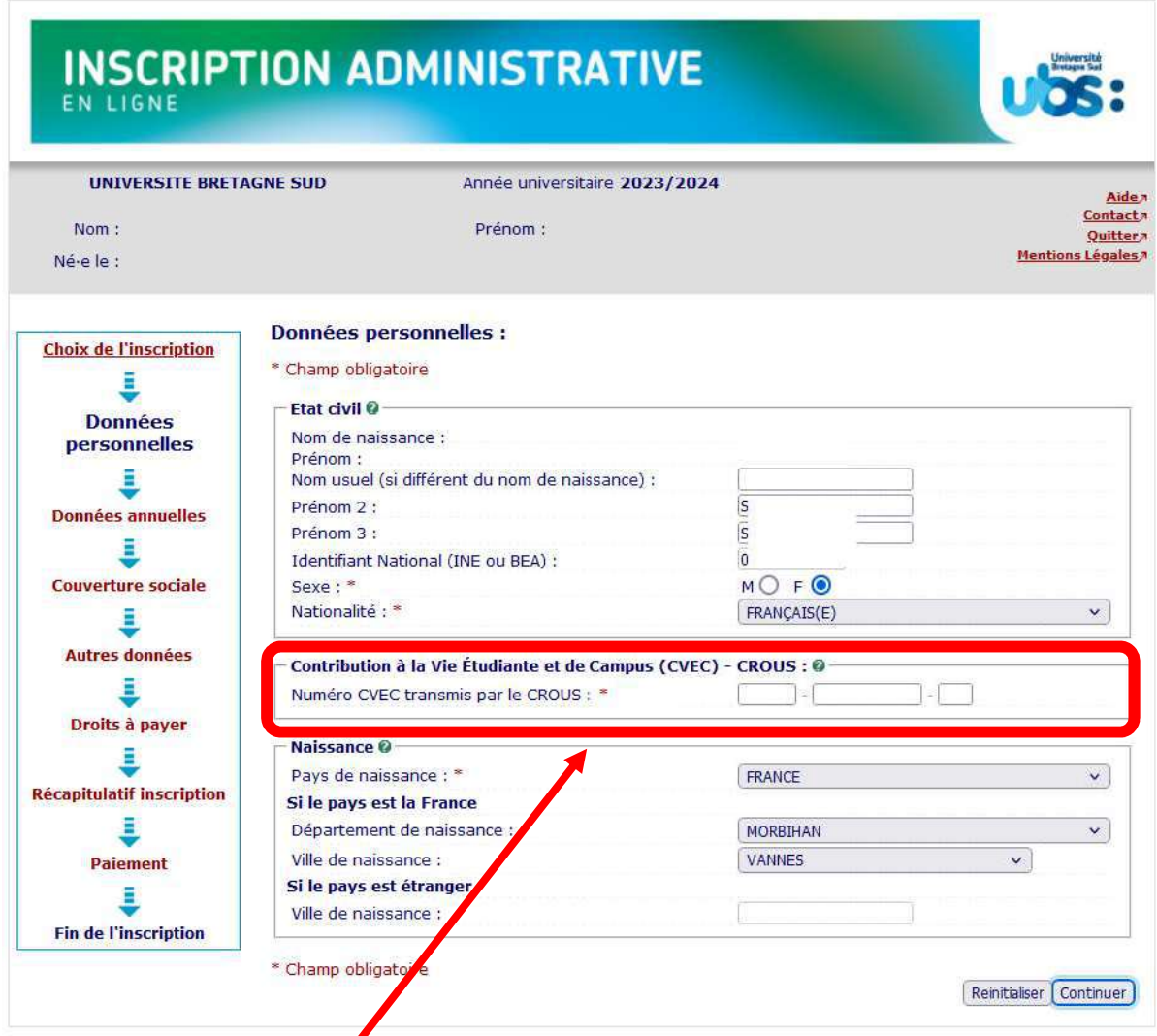

Vous devez saisir le N° CVEC qui figure sur votre attestation obtenue à l'étape 1.

Vous devez également saisir votre département de naissance si vous êtes né·e en France ou votre pays de naissance sinon.

Dans l'écran ci-dessous, vous devrez indiquer votre lycée d'obtention du baccalauréat ainsi que la mention obtenue au Baccalauréat :

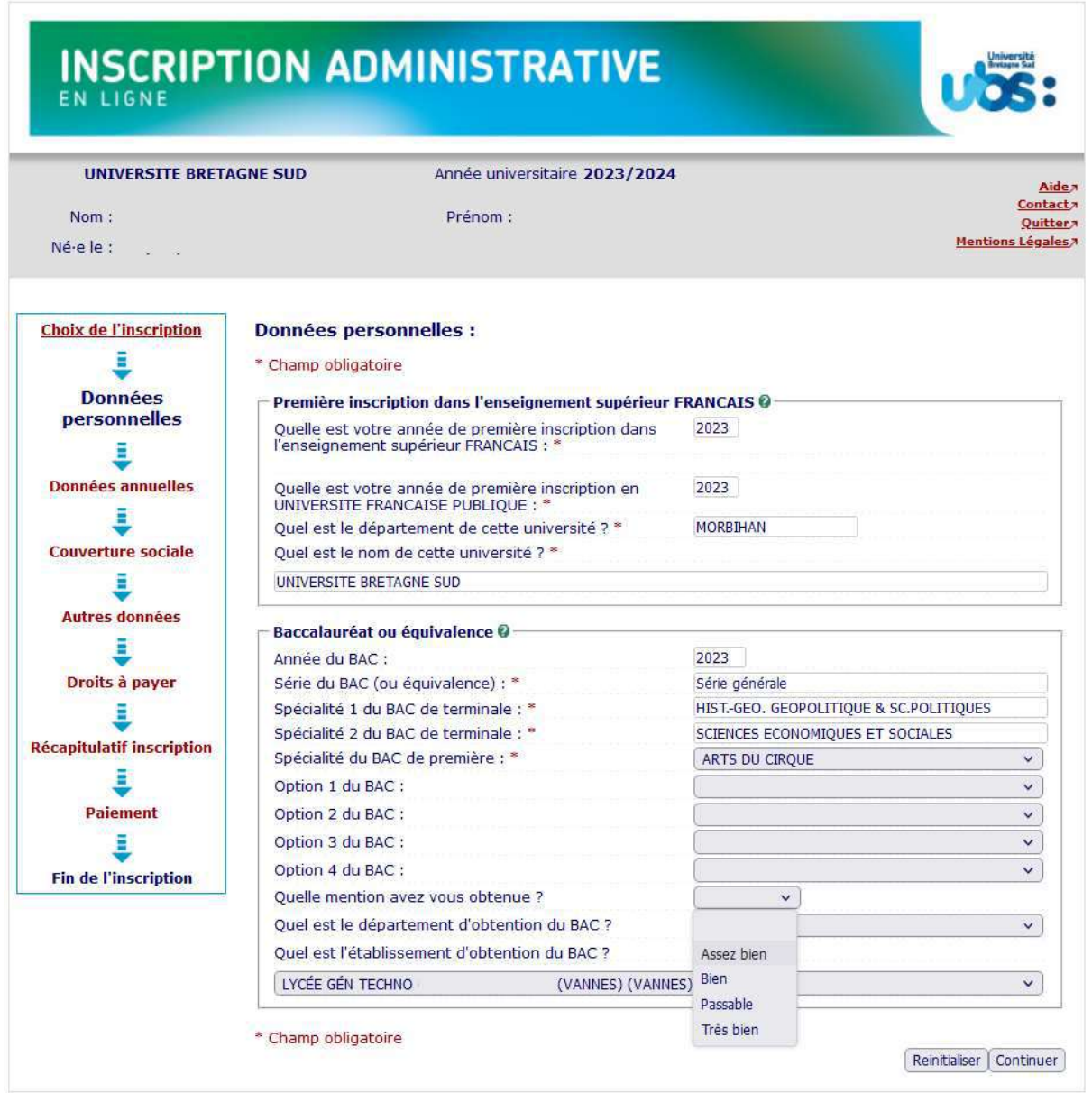

Première inscription : indiquez l'année de 1<sup>ère</sup> inscription dans l'enseignement supérieur français : saisir « 2023 » pour l'année universitaire 2023-2024.

Baccalauréat ou équivalence : indiquez l'année d'obtention du diplôme : saisir « 2023 » pour un diplôme obtenu en juin 2023.

Mention obtenue au baccalauréat : si votre moyenne au baccalauréat était inférieure à 12, vous devez indiquer la mention « passable ».

# **INSCRIPTION ADMINISTRATIVE**

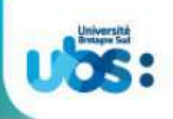

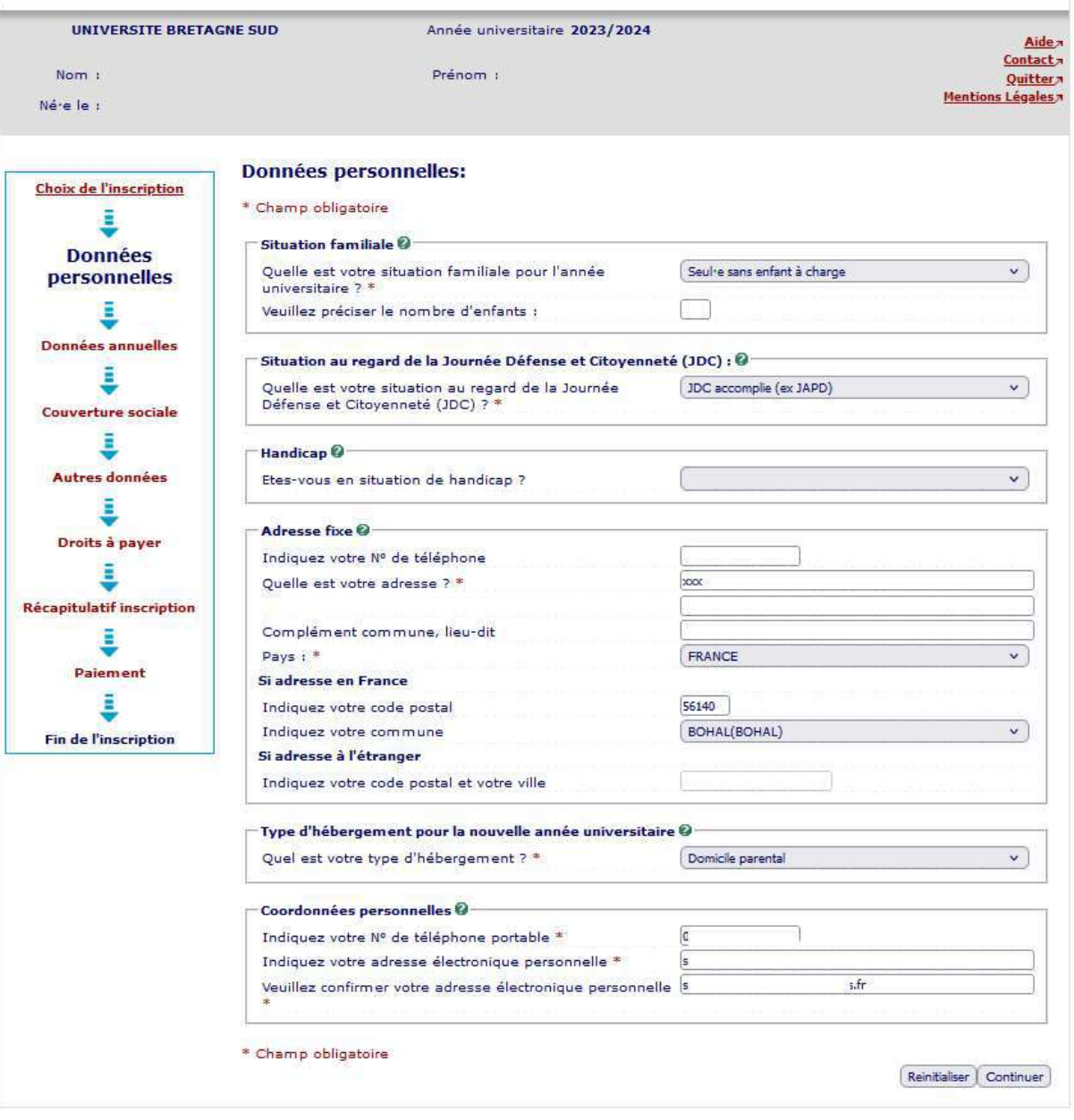

Vous compléterez dans cet écran votre situation familiale, votre situation au regard de la journée défense et citoyenneté ainsi que vos coordonnées personnelles (adresse, tel, mail).

Handicap : ce champ est facultatif. Si vous le complétez, vos coordonnées seront néanmoins transmises au Pôle Étudiant Prévention Santé et Handicap afin de vous accompagner dans votre scolarité. Si vous avez besoin de solliciter un aménagement pour vos études et/ou vos examens, n'attendez pas la rentrée et prenez contact avec le Pôle Étudiant Prévention Santé et Handicap. Consultez la page internet suivante pour plus de détails : https://www.univ-ubs.fr/fr/vie-descampus/campus/sante-handicap.html

Adresse fixe : il s'agit souvent de celle de vos parents.

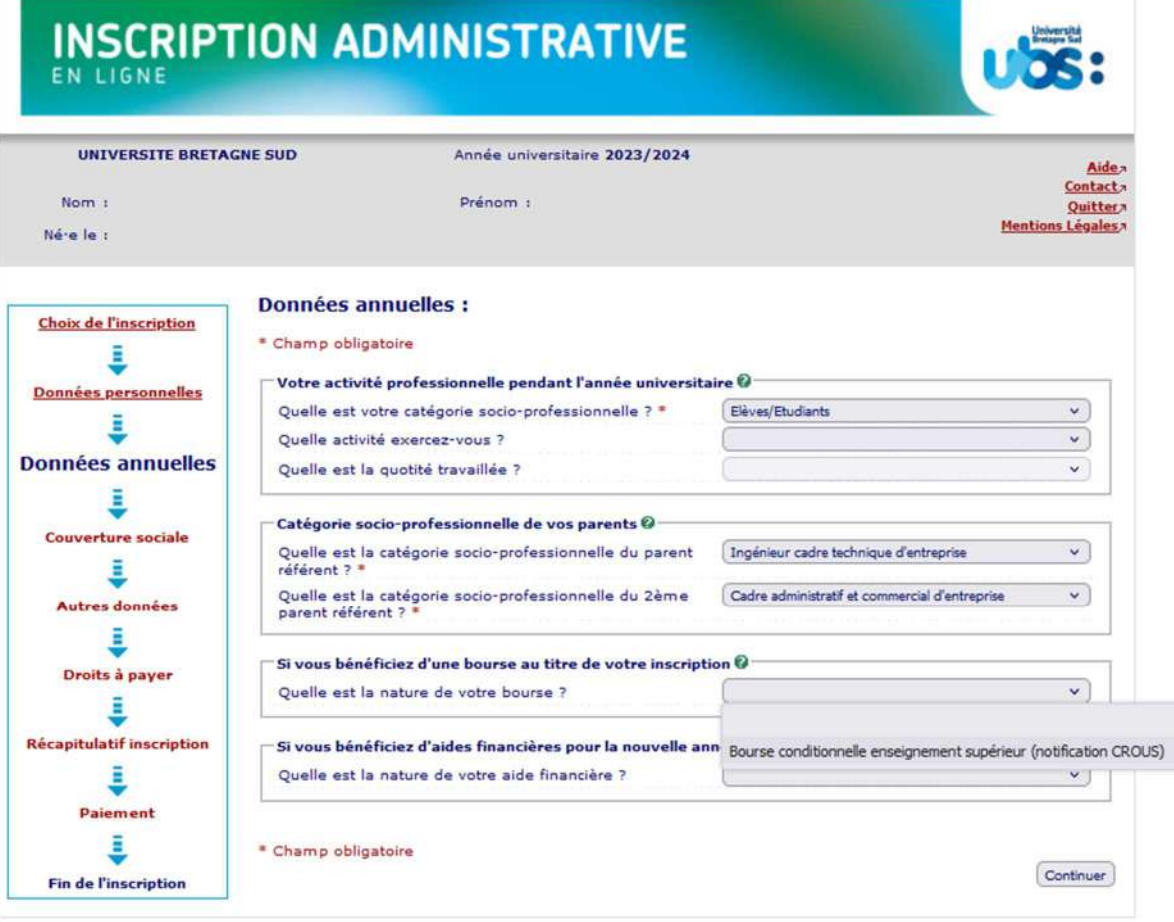

Vous indiquerez ici si vous occupez un emploi salarié au cours de l'année universitaire 2023-2024.

Si vous avez obtenu une notification d'attribution de bourses sur critères sociaux de la part du CROUS, vous indiquerez cette bourse dans la rubrique « Si vous bénéficiez d'une bourse au titre de votre inscription ».

Attention, notre logiciel d'inscription est relié au logiciel du CROUS. Par conséquent, si votre bourse n'est pas reconnue par le CROUS, en fin d'inscription, vous ne serez pas exonéré des droits d'inscription. (Voir page 13)

# **INSCRIPTION ADMINISTRATIVE**

```
Ub
```
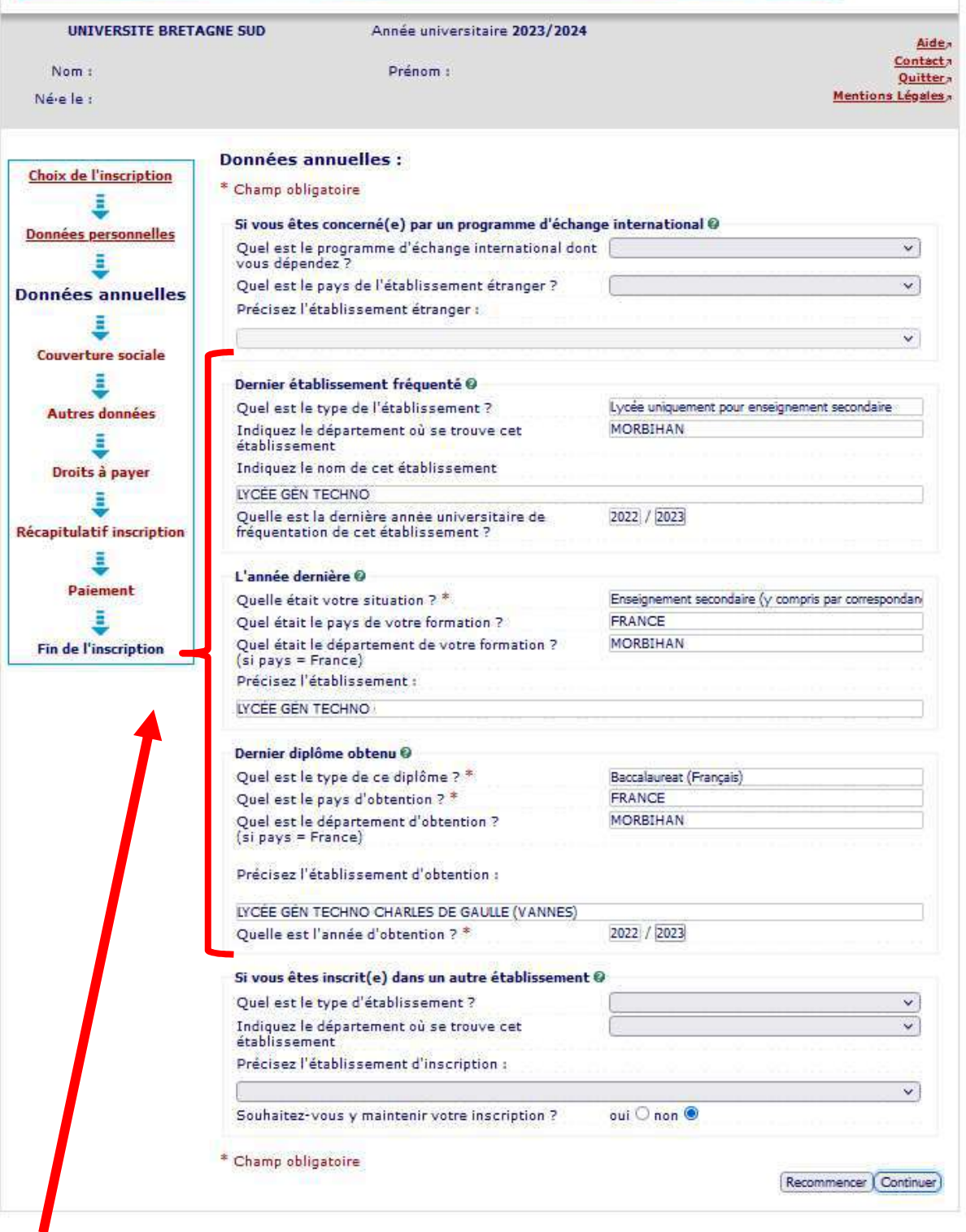

Si vous venez d'avoir votre Baccalauréat, les rubriques ci-dessus concernent votre année de terminale en lycée en 2022-2023, c'est à dire en « enseignement secondaire ».

Vous avez juste à cliquer sur « continuer » sur les 2 écrans suivants car la sécurité sociale étudiante n'est désormais plus proposée à l'affiliation dans les universités.

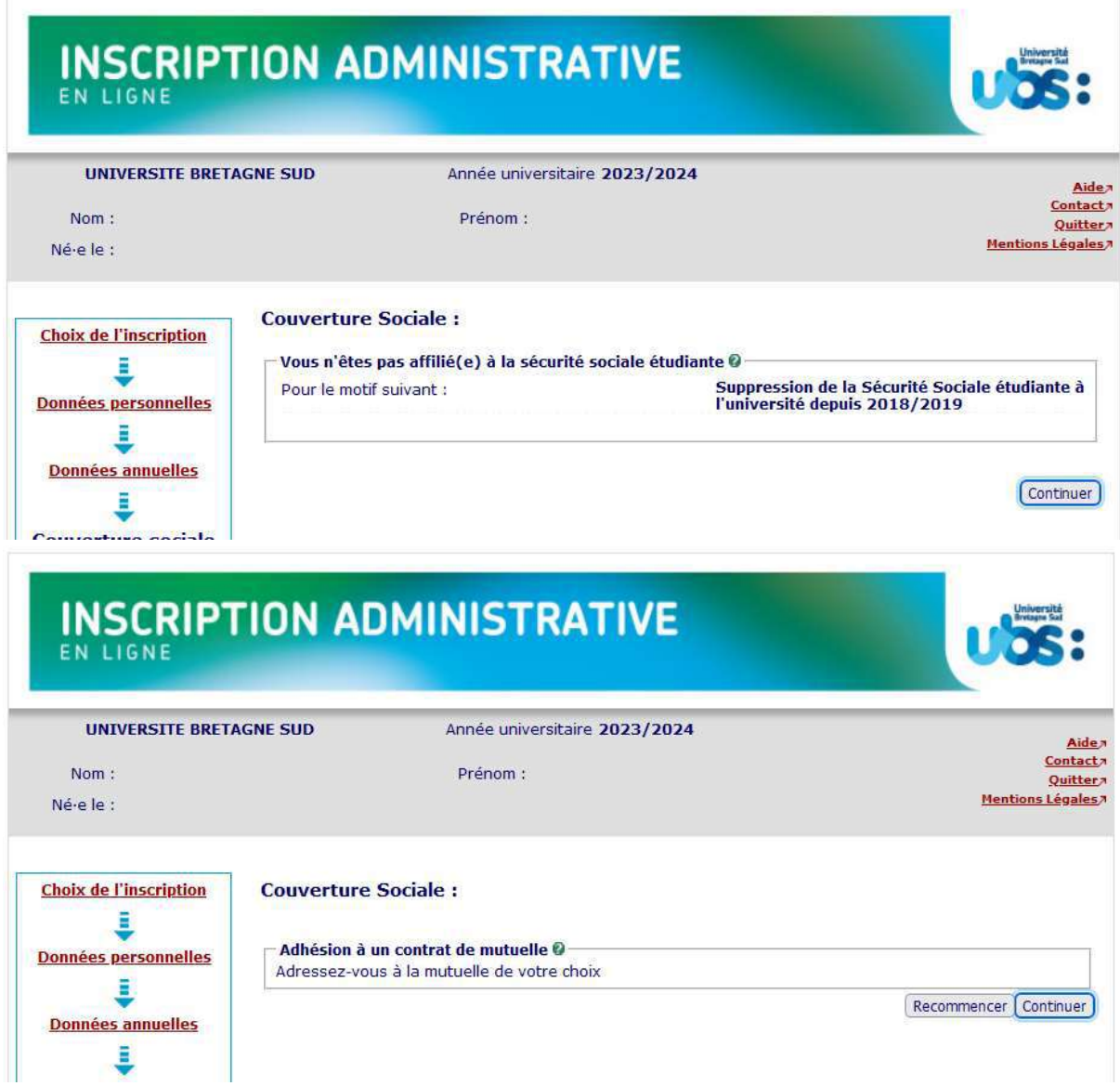

Si vous souhaitez pratiquer une activité sportive avec l'UBS, vous devrez cocher la case « activités sportives » dans l'écran suivant. La cotisation de 25 euros est annuelle. Il s'agit ici de la pratique personnelle du sport, en dehors des cours.

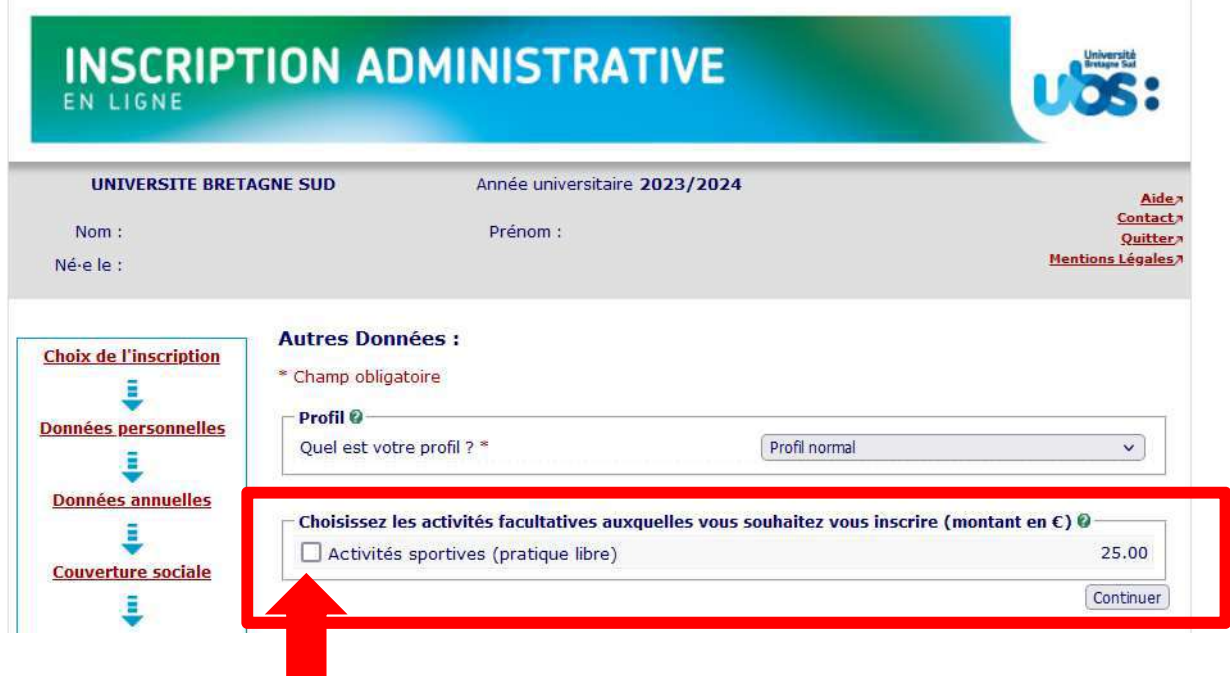

Pour tout renseignement sur les activités sportives proposées par l'UBS, vous pouvez consulter notre site internet : lien *ici* 

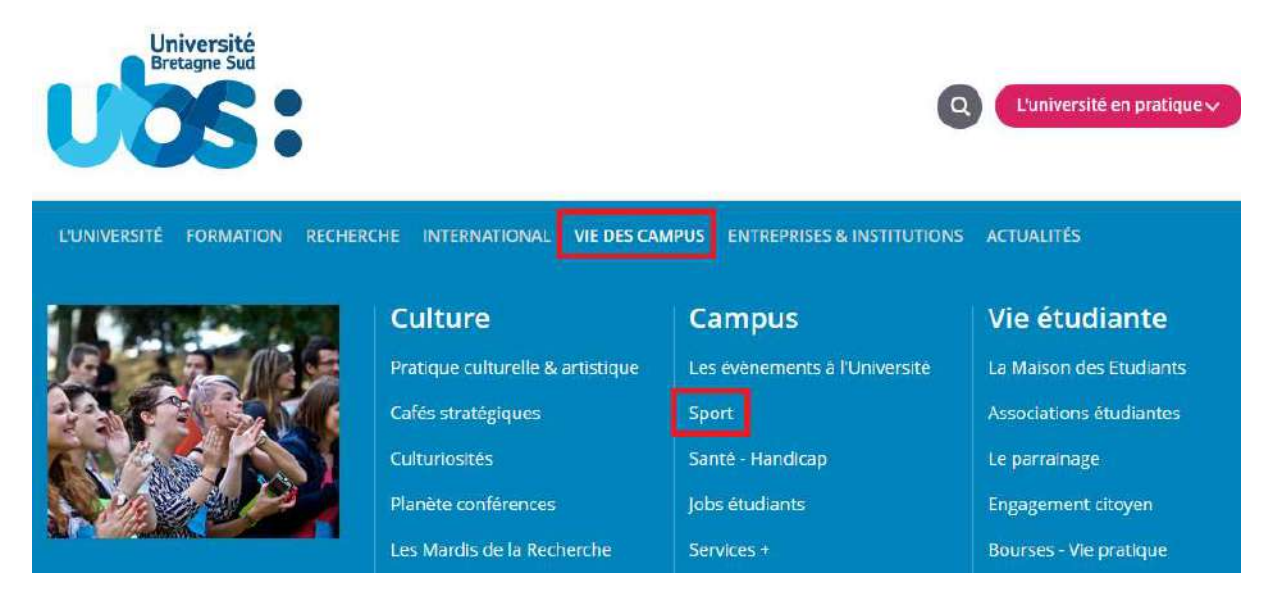

L'écran suivant récapitule le montant à payer :

- Étudiant boursier : 0  $\epsilon$  ou 25  $\epsilon$  (si vous avez choisi de pratiquer une activité sportive)
- Étudiant non boursier : 170 € ou 195 € (si vous avez choisi de pratiquer une activité sportive)

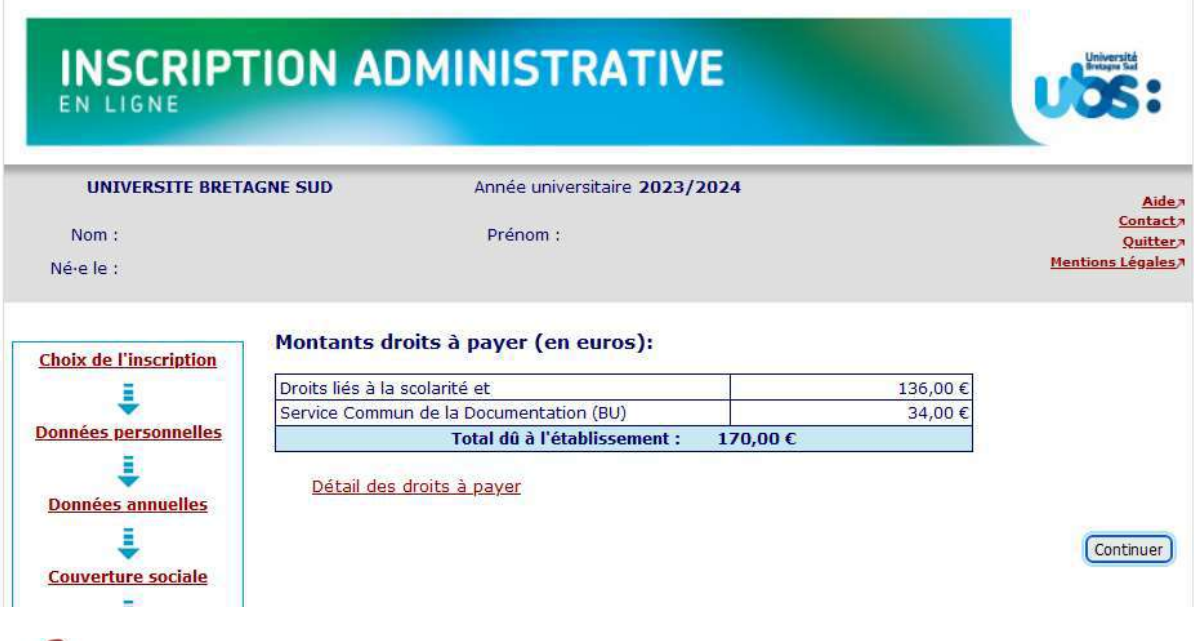

**Étudiants boursiers** : si le montant total à payer ne prend pas en compte l'exonération des droits d'inscription, alors que vous avez bien reçu de la part du CROUS une attestation d'obtention de bourses (avec la bonne année de formation, l'Université Bretagne Sud et avec un échelon de bourses indiqué sur l'attestation), nous vous conseillons de ne pas payer en ligne. Dans ce cas, sélectionnez « paiement différé » à la fin de votre inscription. Vous scannerez votre attestation de bourses et vous nous adresserez ensuite un mail pour vérification. Si votre statut de boursier est confirmé, nous modifierons votre inscription. Adresse mail : scol.centrale@listes.univ-ubs.fr

Ci-après, les informations dans les encarts rouges qui doivent impérativement être présentes sur votre notification de bourses pour qu'elle soit prise en compte pour l'année 2023-2024 :

- L'année universitaire 2023-2024
- Académie Rennes. Établissement VANNES ou LORIENT + composante (IUT ou Univ+nom UFR)
- La bonne année de formation (exemple : Licence 1<sup>ère</sup> année)
- Un échelon de bourses

#### Page 1 :

#### MINISTÈRE DE L'ENSEIGNEMENT SUPÉRIEUR ET DE LA RECHERCHE

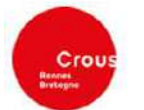

**CROUS DE RENNES 7 PLACE HOCHE** 

35064 RENNES CEDEX

www.crous-rennes.fr Affaire suivie par : le service du Dossier-Social-Etudiant

Votre référence à conserver et à rappeler dans toutes vos correspondances : Votre INE: Votre état Civil:

Néte) le: Votre nationalité : France  $.2000$ Célibataire Vos coordonnées :  $\widehat{n}$ 

#### Madame,

Cette notification conditionnelle indique en page 2 les décisions concernant vos demandes au titre de l'année universitaire. Votre droit à bourse est soumis à inscription dans une formation habilitée à recevoir des boursiers. La notice jointe à cet envoi vous indique les éléments essentiels liés à cette notification. Lisez-la et conservez-la soigneusement.

DOSSIER SOCIAL ÉTUDIANT

NOTIFICATION CONDITIONNELLE 2023 / 2024

TIT INNI LANTAINET IN DI IN TIMMIN LA TITLET

Adresse postale (votre domicile familial)

MME

2023REN1

 $2023(1)$ 

#### Page 2 :

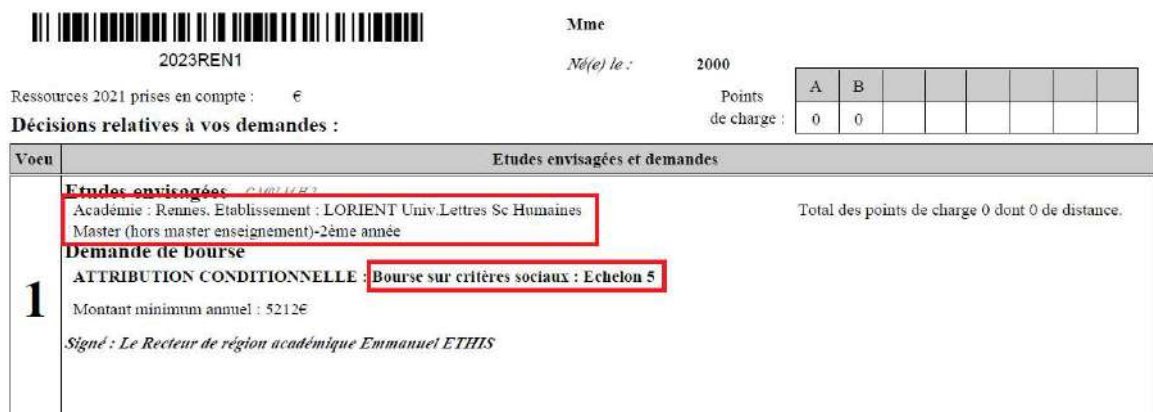

Si vous vous êtes trompé en demandant votre bourse (mauvaise année de formation ou mauvaise université), nous vous conseillons de régler vos droits d'inscription, puis de faire une demande de rectification au CROUS. En effet, la rectification peut prendre du temps. Or sans inscription payée, vous ne pourrez avoir accès ni à votre certificat de scolarité, ni à votre planning de cours, ni aux espaces pédagogiques. A réception de votre nouvelle notification d'attribution de bourses en bonne et due forme, vous l'apporterez à votre secrétaire avec un RIB pour remboursement des droits d'inscription.

Si vous êtes en attente de votre notification de bourses, que vous avez fait votre demande après le 31 mai 2023, nous vous conseillons de payer vos droits d'inscription en ligne car votre dossier étant considéré hors délai par les services du CROUS, il est fort probable que vous ne receviez pas votre notification avant la rentrée. A réception de votre notification d'attribution de bourses en bonne et due forme, vous l'apporterez à votre secrétaire avec un RIB pour remboursement des droits d'inscription.

Vous arriverez ensuite sur 2 pages qui reprennent l'ensemble des données que vous avez saisies. Il vous faut les vérifier et le cas échéant revenir sur certaines pages (via le bandeau de gauche indiquant les rubriques) si vous constatez des erreurs.

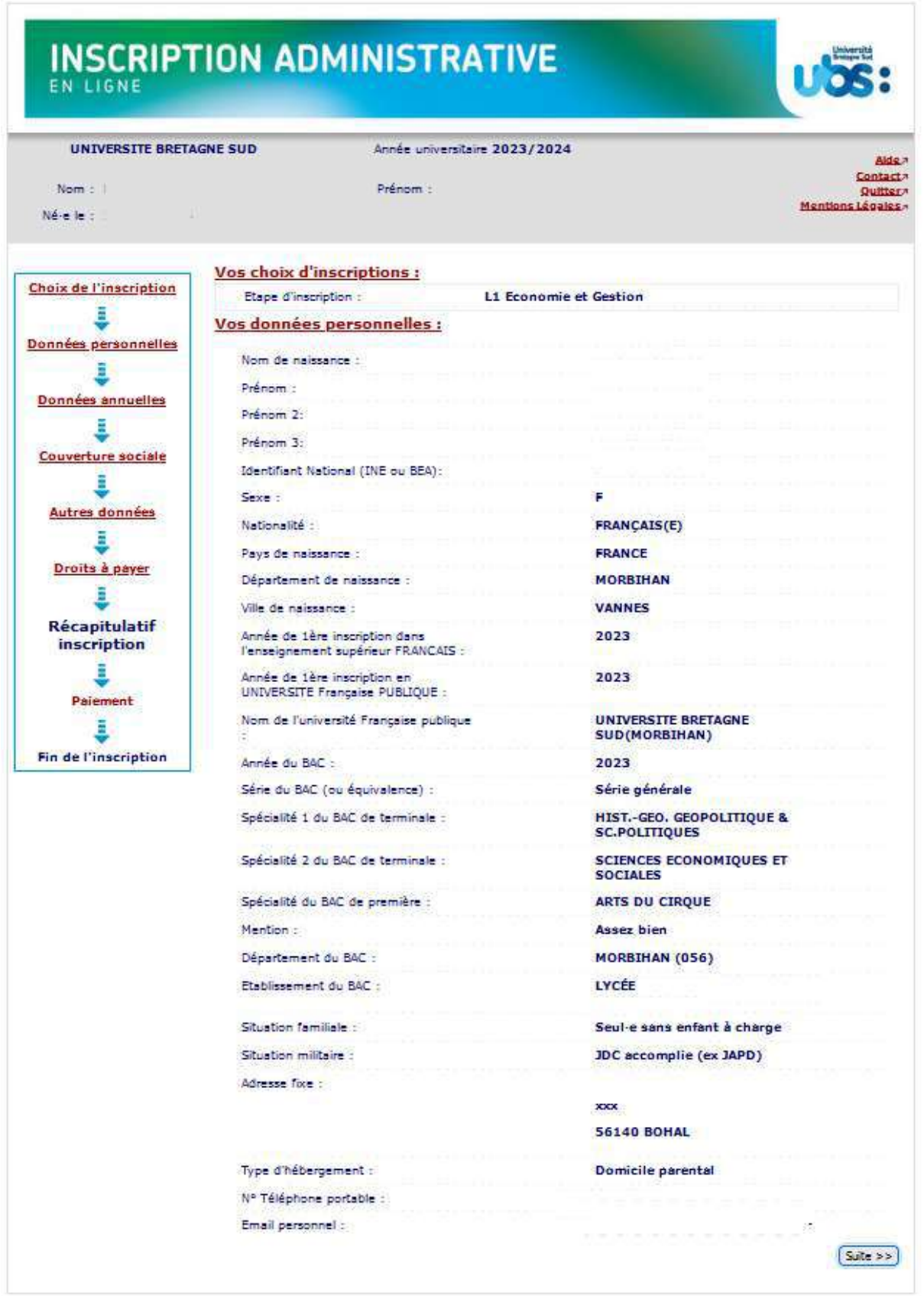

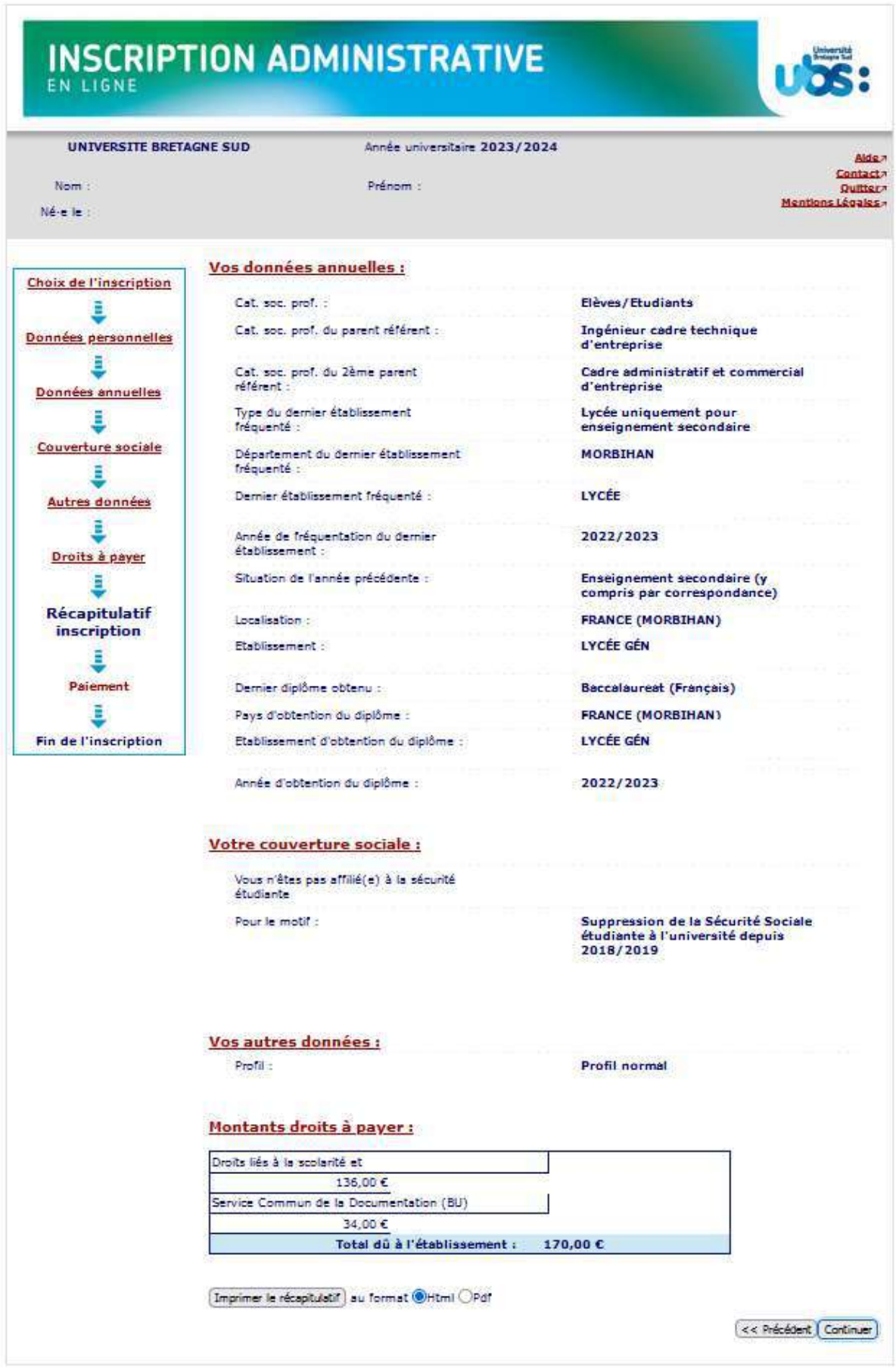

Attention, le fait d'imprimer le récapitulatif ne signifie pas que votre inscription est terminée. Cliquez sur « Continuer ».

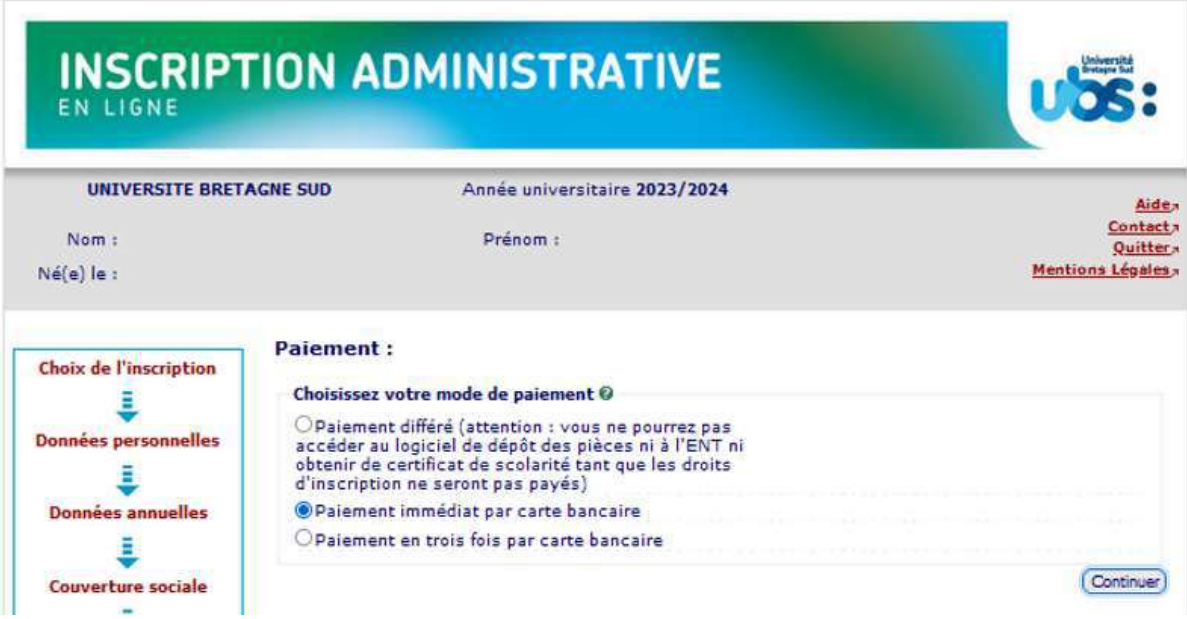

Vous devrez ensuite saisir les informations sur le porteur de la carte bancaire.

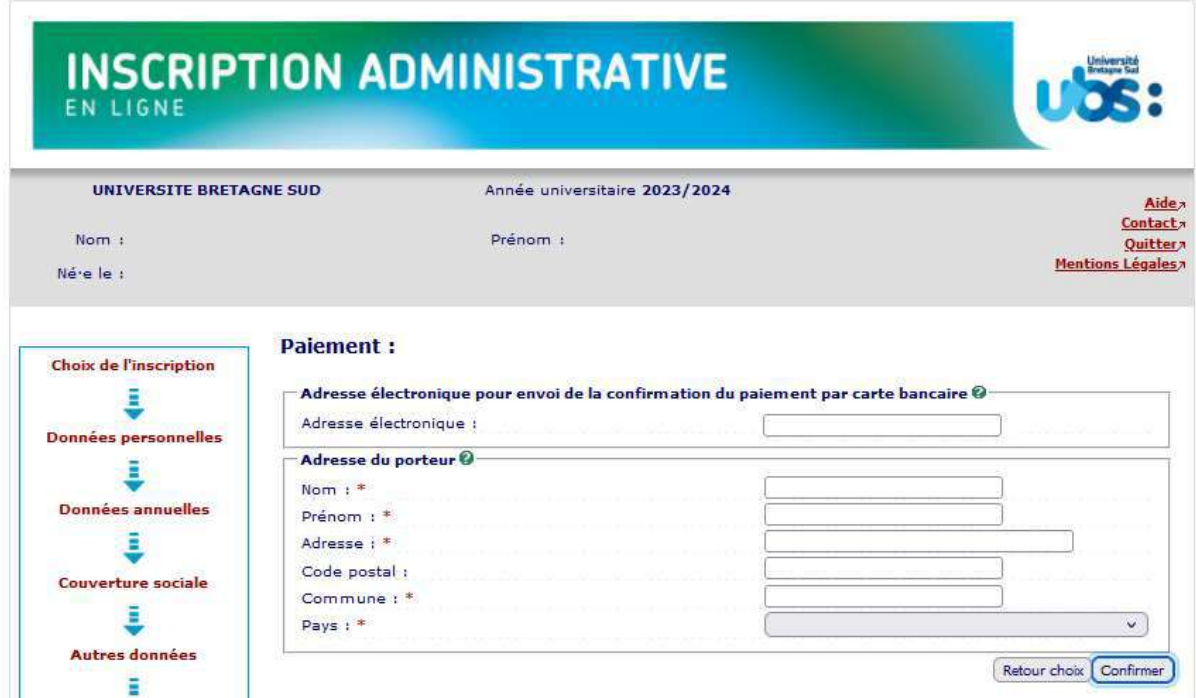

Vous serez ensuite redirigé·e vers notre service de paiement en ligne afin de saisir vos coordonnées bancaires.

# Votre inscription ne sera validée que lorsque vous verrez l'écran suivant :

Pensez à bien noter votre N° étudiant qui s'affiche car vous en aurez besoin pour accéder au logiciel de dépôt de vos pièces justificatives.

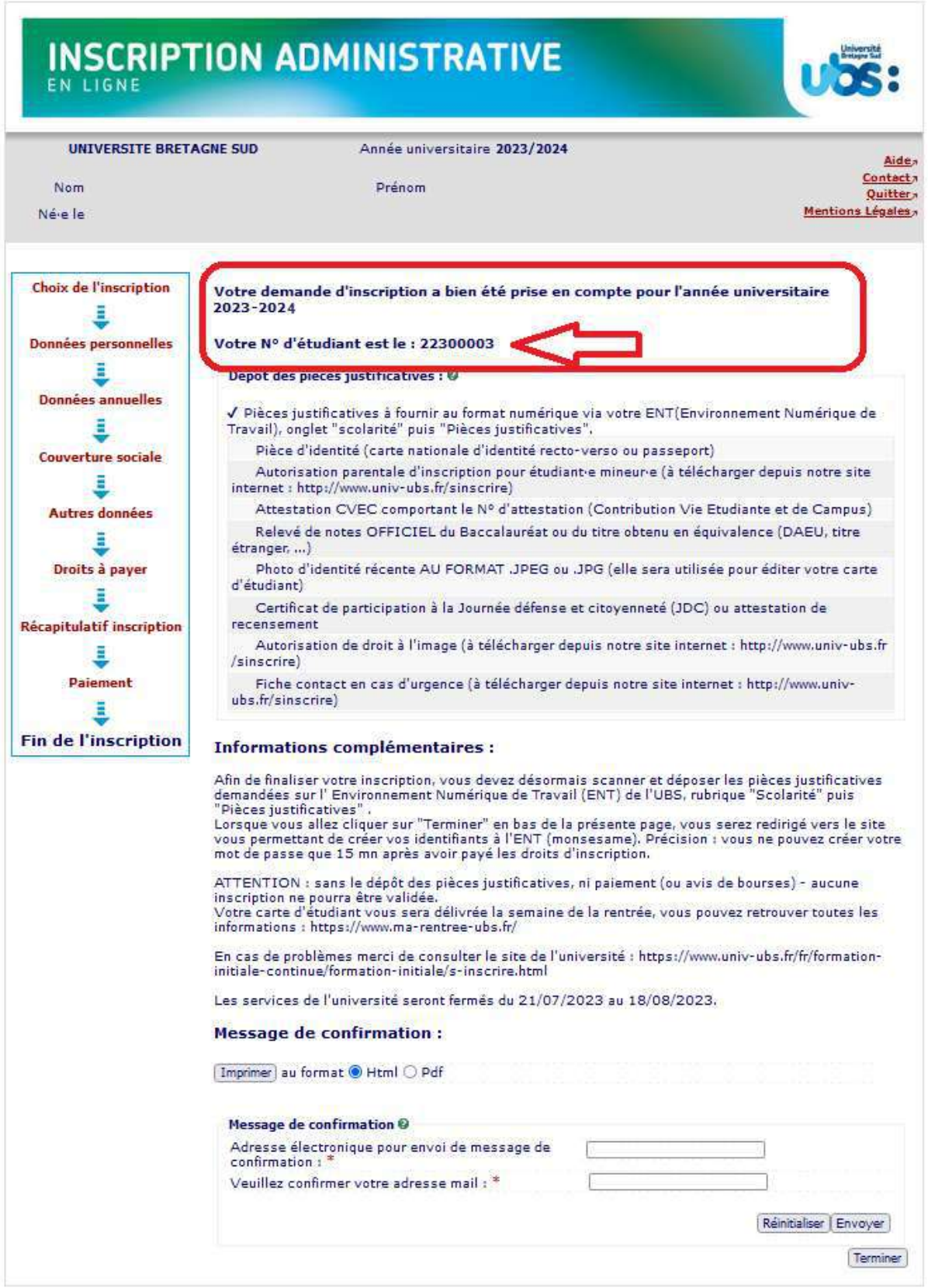

Indiquez votre adresse mail afin de recevoir la confirmation de votre inscription.

# 3- Dernière démarche : scanner et déposer vos pièces justificatives

Votre identité numérique est activée environ 20 mn après le paiement des droits d'inscription.

Suite à votre inscription, vous serez automatiquement redirigé vers le logiciel de création de votre mot de passe pour accéder à l'Environnement Numérique de Travail (ENT) de l'UBS. C'est sur l'ENT que vous devez ensuite déposer vos pièces justificatives.

Vous devez donc créer votre mot de passe avant de pouvoir accéder à l'Environnement Numérique de Travail (ENT) de l'UBS.

Voici le lien vers le logiciel de création de mot de passe : https://monsesame.univ-ubs.fr/Sesam/app/

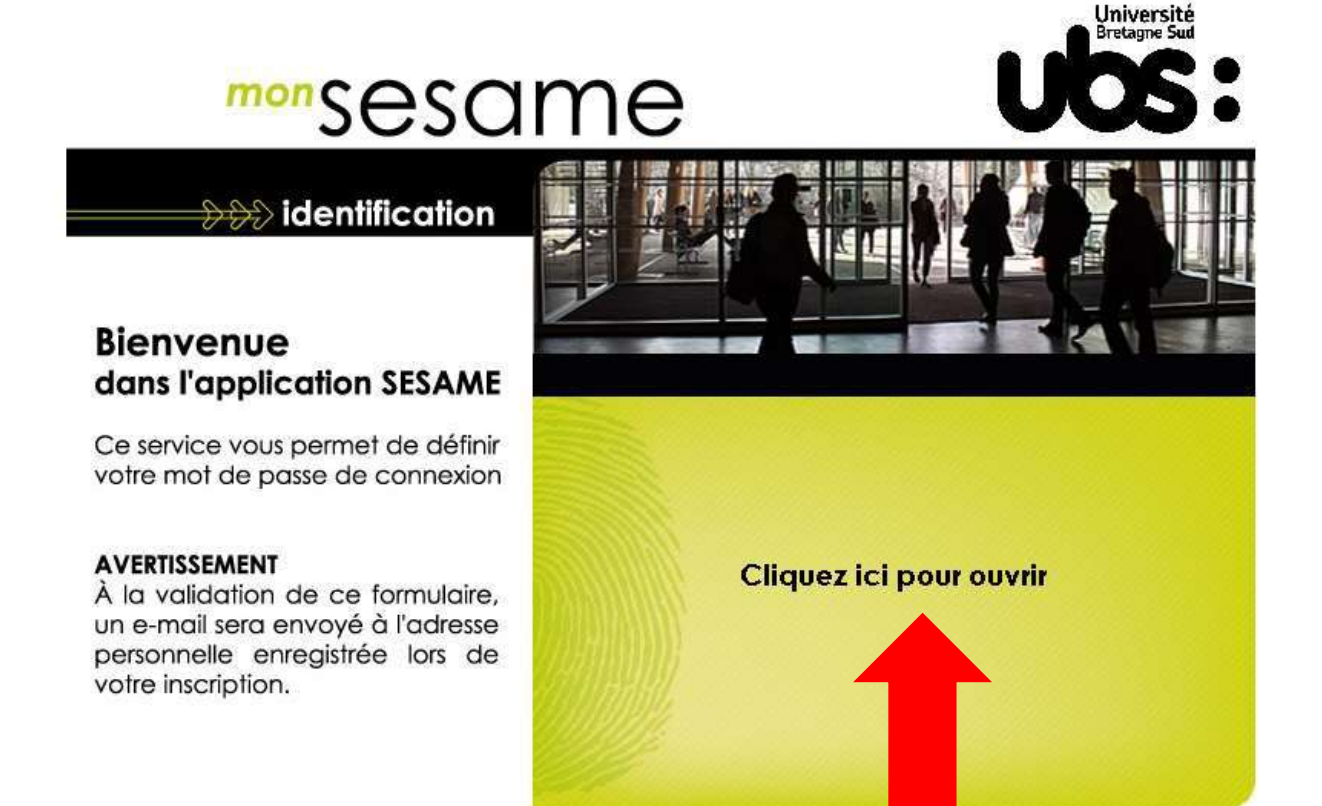

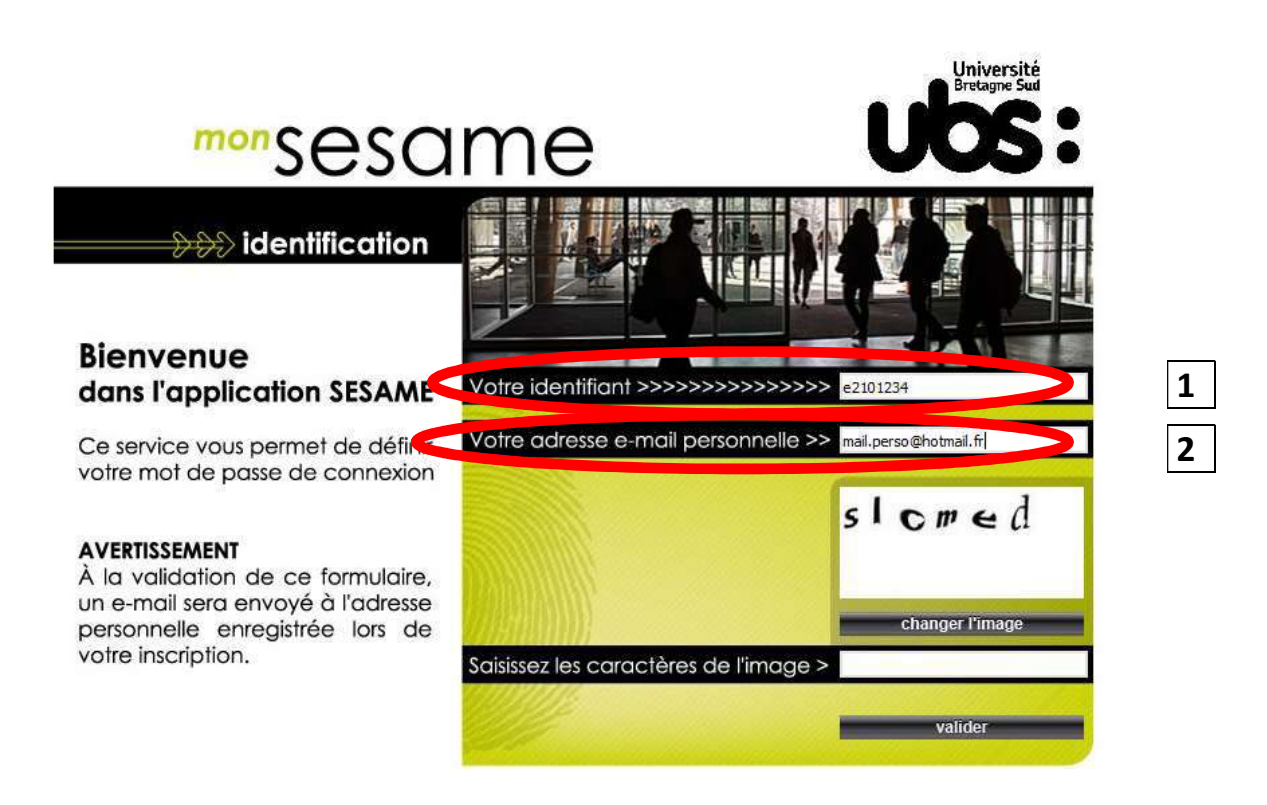

1) Indiquez votre IDENTIFIANT. Il s'agit de votre N° étudiant obtenu précédemment. Vous veillerez à remplacer le 1<sup>er</sup> chiffre « 2 » par la lettre « e ». (e+7chiffres)

## Attention ! Remplacez le 2 par e

Exemple : n° étudiant 22301234 devient l'identifiant e2301234

2) indiquez votre adresse mail personnelle (=celle que vous avez indiquée lors de votre inscription en ligne)

3) recopiez les caractères de l'image et validez. Vous allez recevoir un mail vous invitant à créer votre mot de passe.

Université

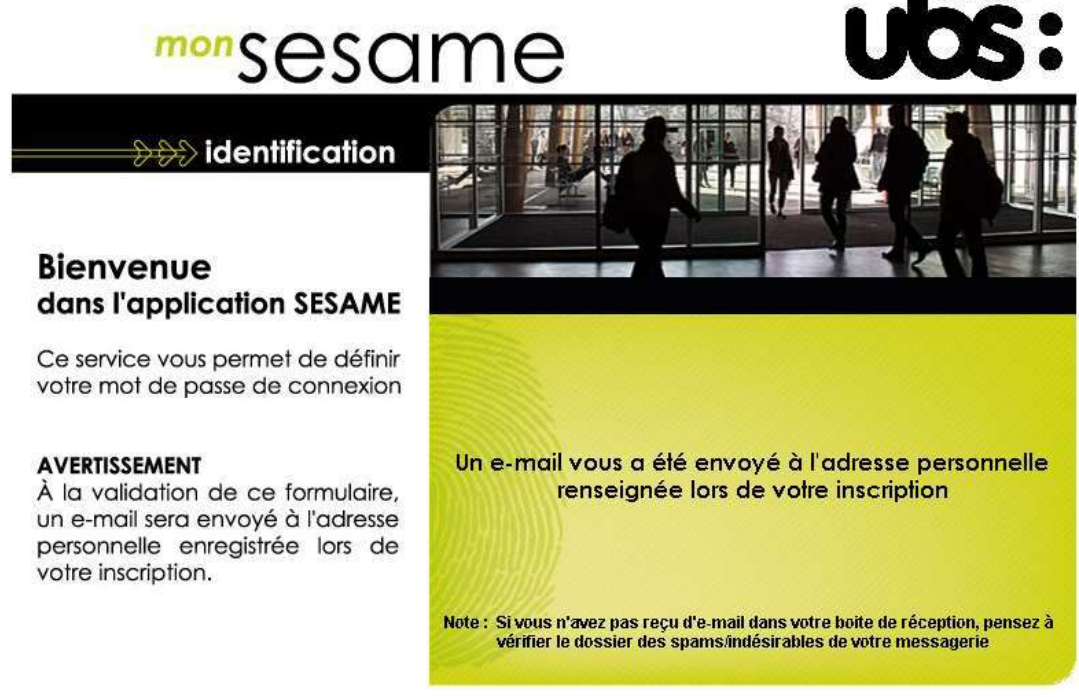

4) choisissez votre mot de passe en suivant les instructions reçues dans votre boîte mail.

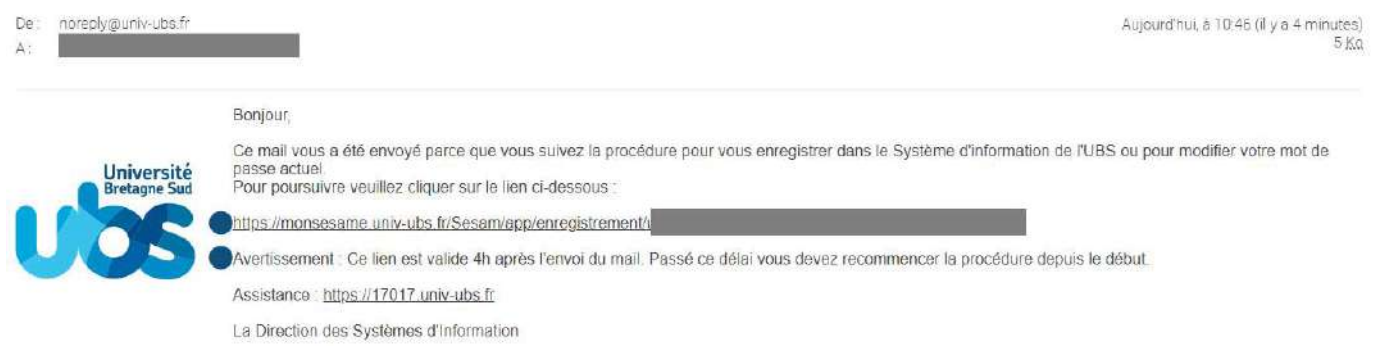

# Attention, le lien contenu dans le mail n'est valable que durant 4h.

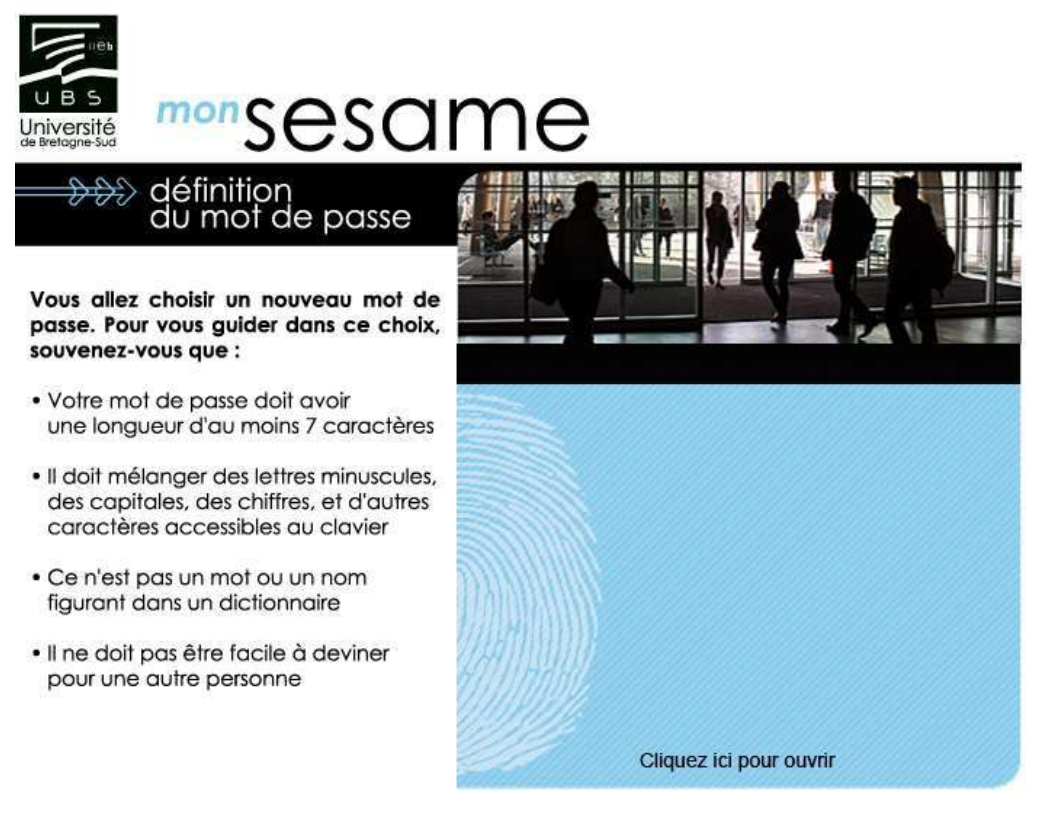

# COMMENT ACCÉDER À L'ENT ET DÉPOSER VOS PIÈCES JUSTIFICATIVES

Connectez-vous à votre Environnement Numérique de Travail (ENT). Pour cela, rendez-vous sur le site internet de l'UBS : https://www.univ-ubs.fr

Cliquez sur l'énoncé rose en haut à droite de l'écran « L'Université en pratique » puis sur ENT dans le bandeau qui s'affiche :

 $70$ 

 $\uparrow \downarrow$   $x^k$   $\times$ 

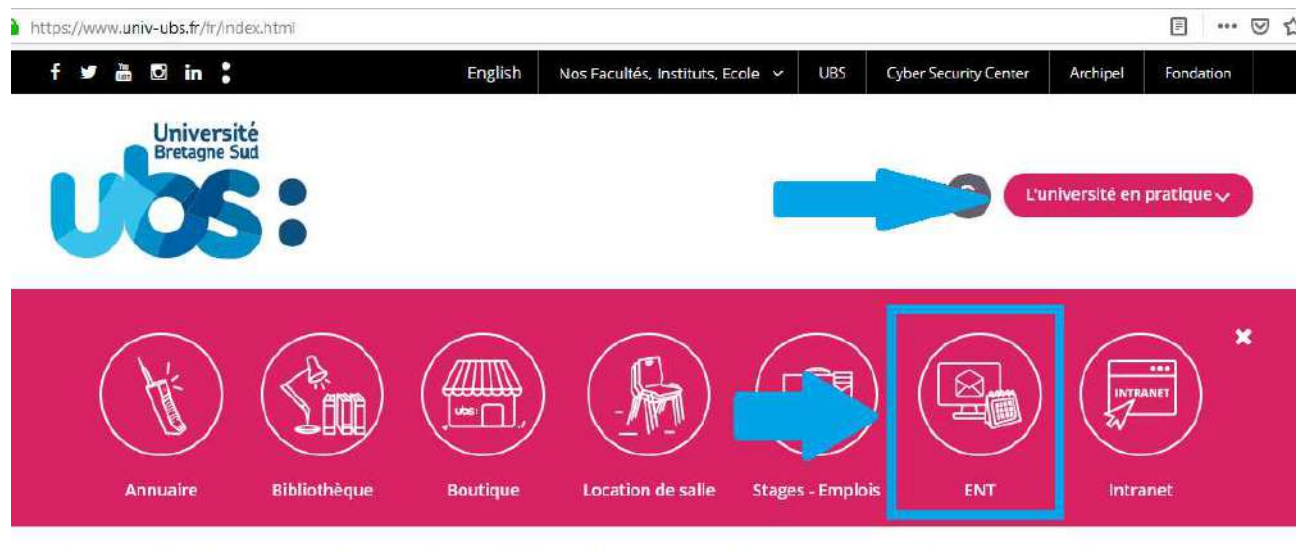

L'UNIVERSITÉ FORMATION RECHERCHE INTERNATIONAL VIE DES CAMPUS ENTREPRISES & INSTITUTIONS ACTUALITÉS

Dans la page suivante, cliquez sur « s'identifier »

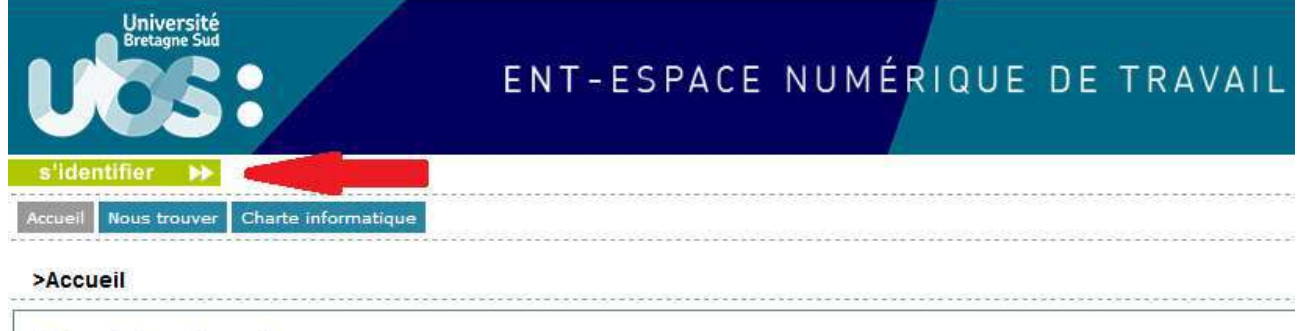

**Présentation et services** 

Saisissez votre identifiant (=N° étudiant avec un e à la place du 1<sup>er</sup> chiffre) et le mot de passe que vous venez de créer à l'étape 2.

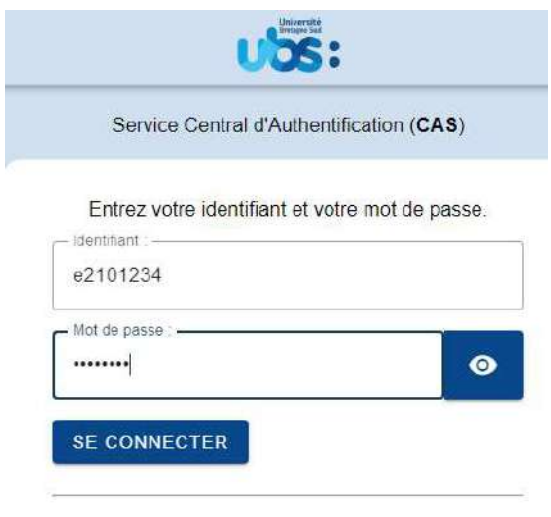

Pour des raisons de sécurité, veuillez vous déconnecter et fermer<br>votre navigateur lorsque vous avez fini d'accéder aux services<br>authentifiés,

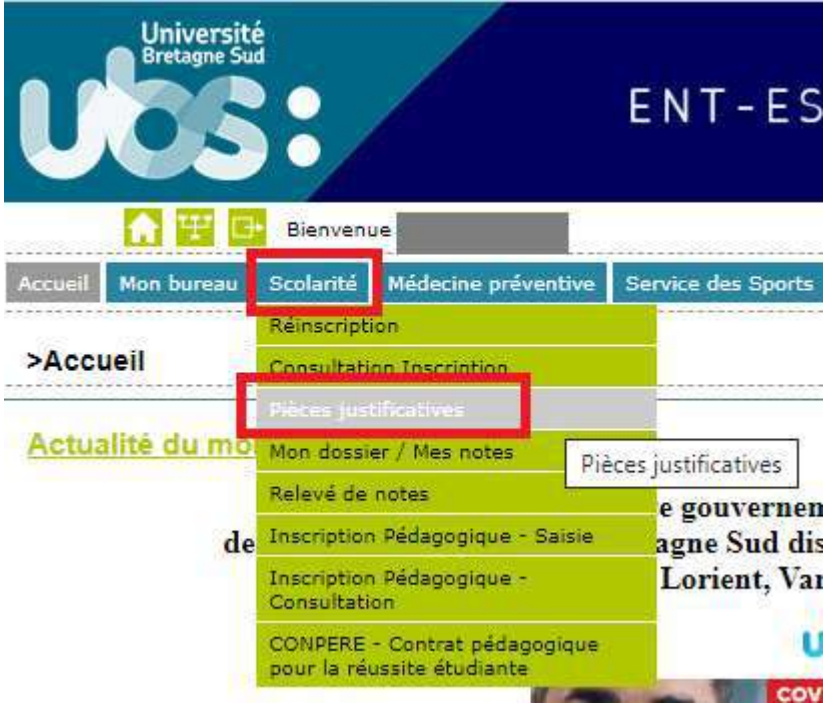

Liste des pièces à déposer sur ce site :

- Pièce d'identité (carte d'identité recto verso ou passeport)
- Relevé de notes du Baccalauréat
- Attestation Contribution Vie Etudiante et de Campus (CVEC)
- Notification CROUS d'attribution de bourses (les 2 premières pages)
- Autorisation de droit à l'image (\*)
- Attestation d'accomplissement de la Journée Défense Citoyenneté (JDC) ou attestation de recensement
- Photo d'identité au format .jpeg ou .jpg obligatoirement (elle sera utilisée pour éditer votre carte d'étudiant)
- Autorisation d'inscription pour étudiant mineur (\*)
- Fiche contact en cas d'urgence (\*)

(\*) documents à télécharger sur la page internet de l'UBS http://www.univ-ubs.fr/ rubrique "Formations" puis "s'inscrire")

Les fichiers autorisés sont .jpeg, .jpg ou .pdf. Seule la photo d'identité doit impérativement être déposée au format « .jpeg ou .jpg ».

La taille de chaque fichier ne doit pas dépasser 2Mo.

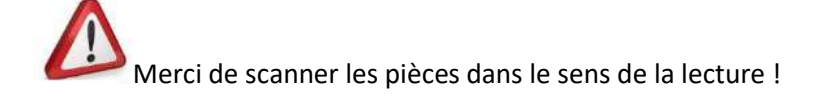

Pour déposer la pièce, cliquez sur à côté du numéro de la pièce. Une fois votre pièce téléchargée, son état passe de « en attente » à « transmise ».

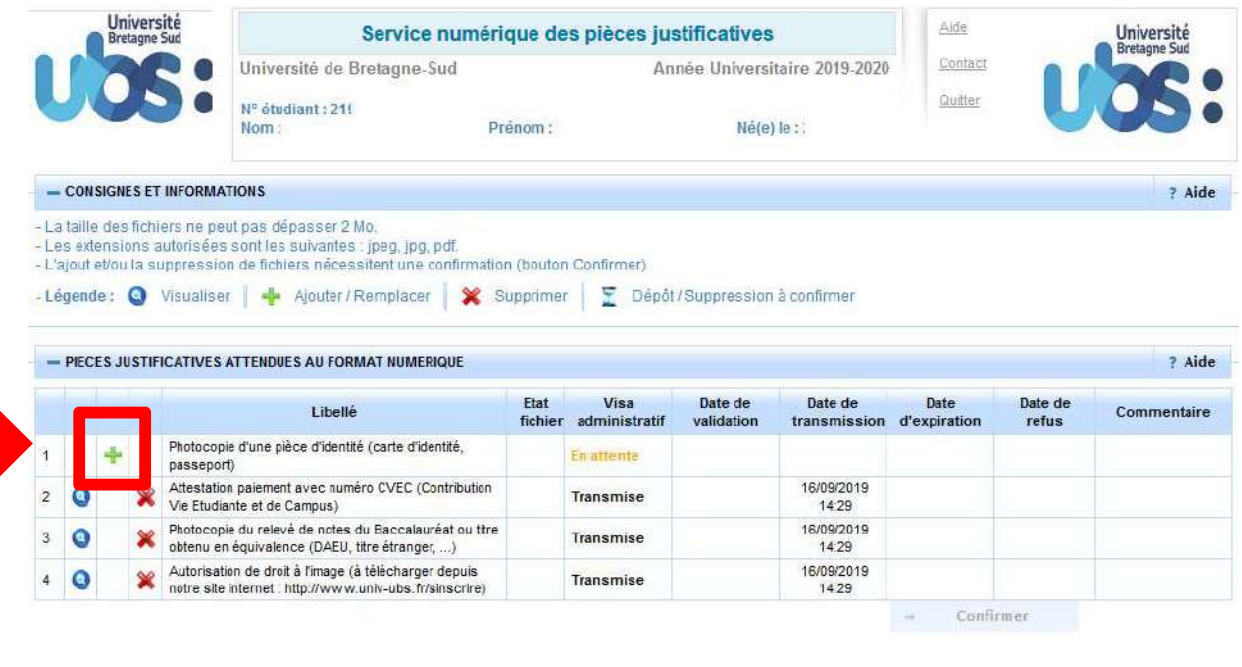

Après le dépôt de toutes vos pièces vous devez cliquer sur

Confirmer

Votre inscription est désormais terminée ! Félicitations !

Le service de la scolarité procédera à la vérification de vos documents transmis et éditera votre carte étudiant. Cette carte vous sera remise au moment de la rentrée universitaire sur présentation de votre pièce d'identité originale.

Pour tout problème lors de votre inscription, vous pouvez adresser un mail à sos.inscriptions@listes.univ-ubs.fr

Vous pouvez également nous contacter par téléphone : 02 61 68 05 89

La plateforme est ouverte de 9h à 12h et de 13h30 à 16h30 du lundi au vendredi, entre le 3 juillet et le 21 juillet puis entre le 24 août et le 31 août.

# Nous vous souhaitons la bienvenue à l'Université Bretagne Sud !

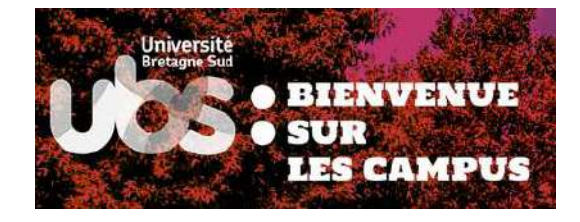

**Retrouvez les informations utiles pour** préparer votre rentrée sur ma-rentréeubs.fr